# NTRsupport ファーストステップガイド (応用編)

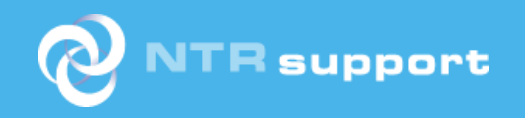

20190201b

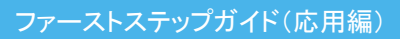

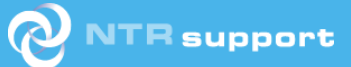

## 目次

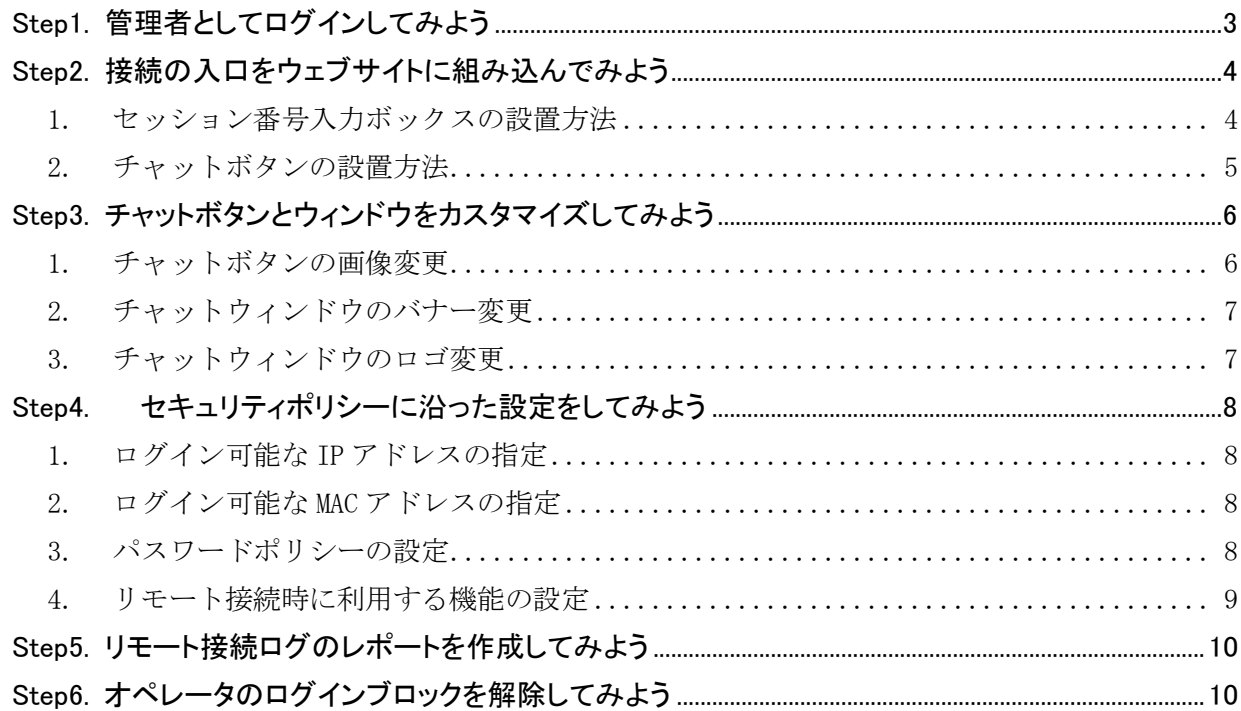

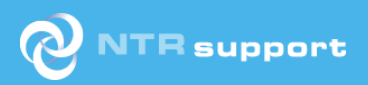

## <span id="page-2-0"></span>**Step1. 管理者としてログインしてみよう**

管理者機能では、セキュリティポリシーに沿ったオペレータ設定や運用上必要なログ情報やレポ ートの作成が出来ます。

ログイン画面 URL:https://www.ntrsupport.jp/setbox

① 上記 URL のログインページにアクセスし、管理者 用の ID とパスワードを入力します。

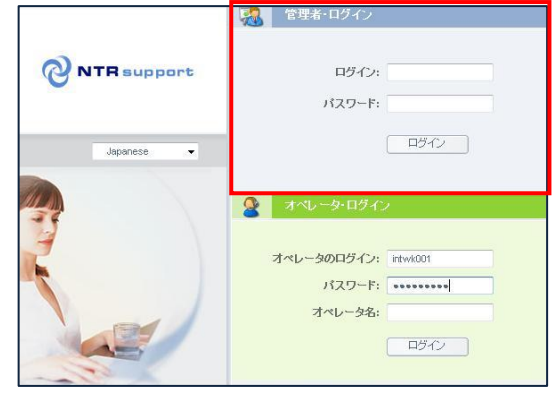

#### 【ログイン画面】

② ログイン操作後、管理者画面(操作パネル)が表 示されます。 ログアウトをする場合は、上部メニューバーの 「閉じる」をクリックします。

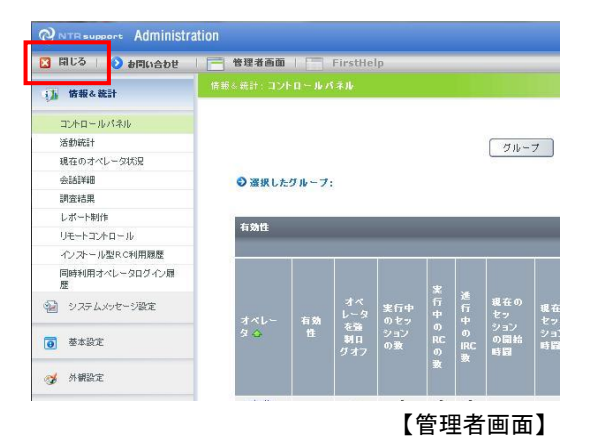

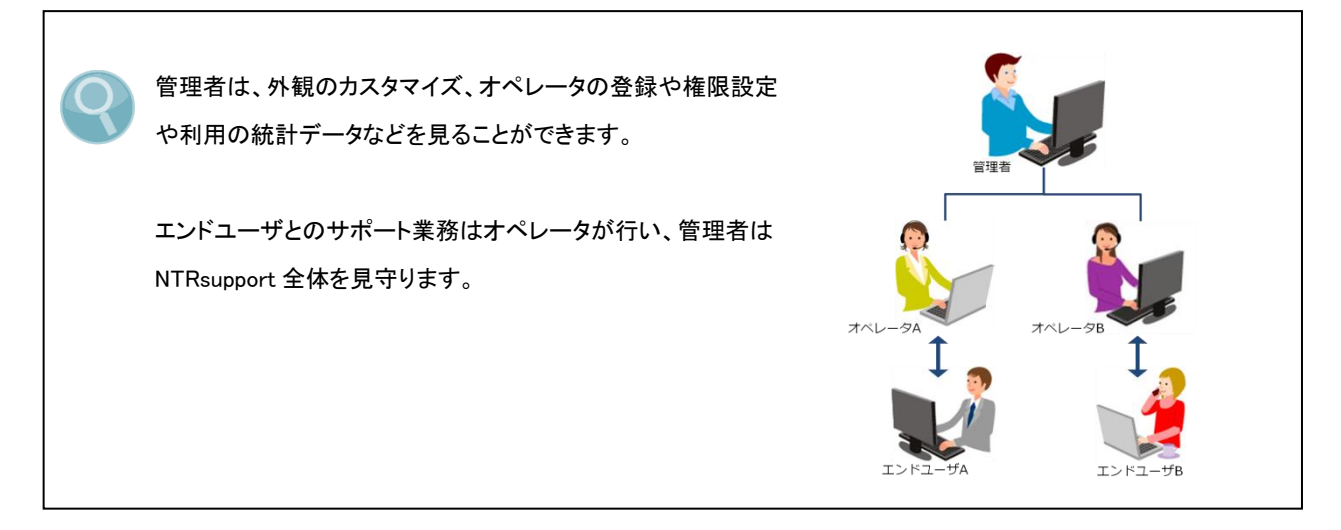

## <span id="page-3-0"></span>**Step2. 接続の入口をウェブサイトに組み込んでみよう**

セッション割当接続やテキストチャット接続で使用するリモート接続用の入り口を、自社の Web ページに設置することが出来ます。

#### <span id="page-3-1"></span>1. セッション番号入力ボックスの設置方法

① セッション割当接続を利用するためのセッション番号入力ボックスを設置には、下記の HTML コ ードを使用します。

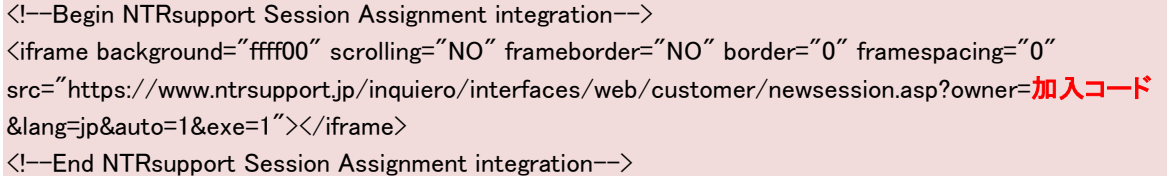

- ② 上記の HTML コードに「加入コード」を追加したコードをコピーし、Web ページの H コードに挿 入します。
	- ※ 「加入コード」は管理者画面の右上に表示されます。

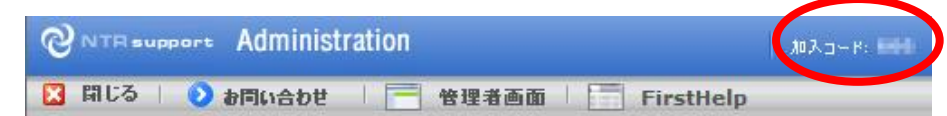

- ③ 上記の HTML コードに「加入コード」を追加したコードをコピーし、Web ページの HTML コードに 挿入します。
- ④ HTML コードを挿入した Web ページをブラウザで開き、下記のような番号入力ボックスが Web ペ ージ内に表示されるか確認します。

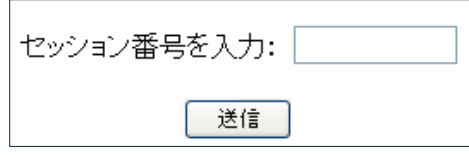

## <span id="page-4-0"></span>2. チャットボタンの設置方法

① チャットボタンを、サポートを受け付ける Web ページへ設置するには、指定の HTML コードを該 当の Web ページ内へ組込みます。

組込み用の HTML コードは、「組込方法」-「HTML」内に表示されるコードをコピーします。 ※ ページ内は右クリック無効のため、HTML コードのコピーは「Ctrl+C」で行ってください。

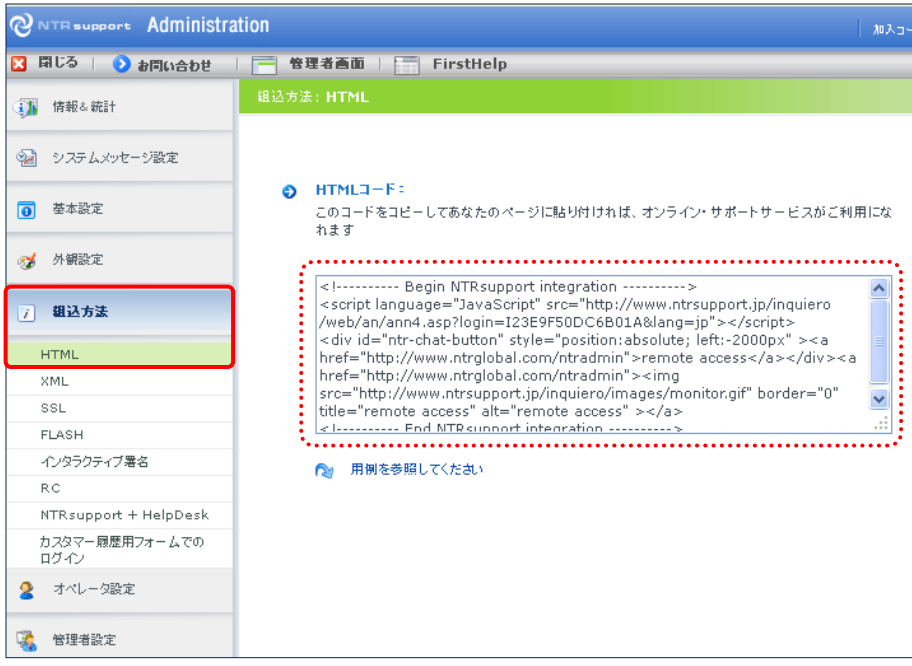

- ② コピーした HTML コードを、チャットボタンを設置する Web ページの HTML コードに挿入します。
- ③ HTML コードを挿入した Web ページをブラウザで開き、チャットボタンが表示されているか確認し ます。ブラウザで開くと、下図のようなチャットボタンが表示されます。

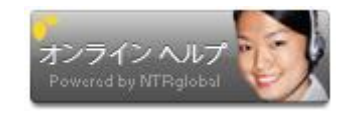

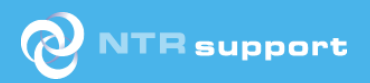

## <span id="page-5-0"></span>**Step3. チャットボタンとウィンドウをカスタマイズしてみよう**

チャットボタンやチャットウィンドウは、企業のイメージに合わせてカスタマイズが出来ます。 また、チャットボタンは複数登録をしておくことにより、設置するページによって使い分けることが 出来ます。

#### <span id="page-5-1"></span>1. チャットボタンの画像変更

① 「オンラインボタン」と「オフラインボタン」の 2 種類のイメージファイルを1セットとして用意し、 アクセス可能な Web サーバにアップロードします

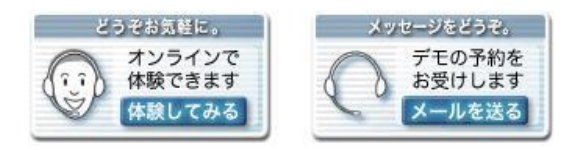

② 「外観設定」-「カスタマイズボタン」を選択しカスタマイズ設定画面を開き、画像の登録を行 います。

ボタンセットの名前と画像のアップロード先 URL をフィールドに入力し、「送信」ボタンをクリッ クすると、チャットボタンに利用する画像が登録されます。

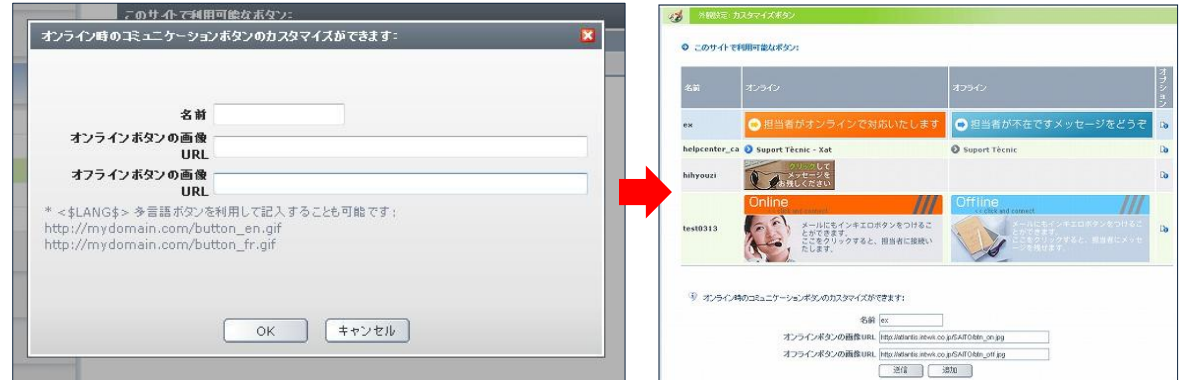

③ チャットボタンの組込用 HTML コードにパラメータを追加します。例えば「chat」という名前にし たボタンセットを利用する場合、「&button=chat」をチャットボタンの組込用 HTML コードに追加 します。

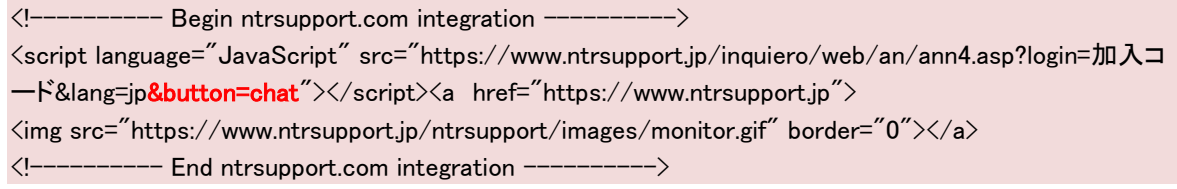

④ パラメータを挿入した Web ページをブラウザで開き、ボタン画像が変更されているか確認をしま す。

```
※ オフライン(オペレータ不在)時のメッセージ受信機能をオフにするには、オフラインボタンのファイル名
を「disabled.(拡張子)」とし、アップロードしてください。
```
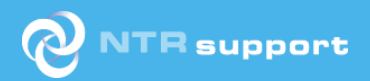

#### <span id="page-6-0"></span>2. チャットウィンドウのバナー変更

- ① 変更前にあらかじめ 468×60 ピクセルの GIF ファ イルを用意します。 ※ 該当のバナーは右図の赤枠の部分となります。 ABCカンパニー 世界標準のカスタマーサービスをあなたに バナーイメージ (468×60 ピクセル、GIF ファイル)
- ② 「外観設定」-「カスタマイズバナー」を選択し ます。
- ③ 「参照...」ボタンをクリックし、事前に用意した バナー画像を選択し、「保存」をクリックしてサー バにアップロードします。

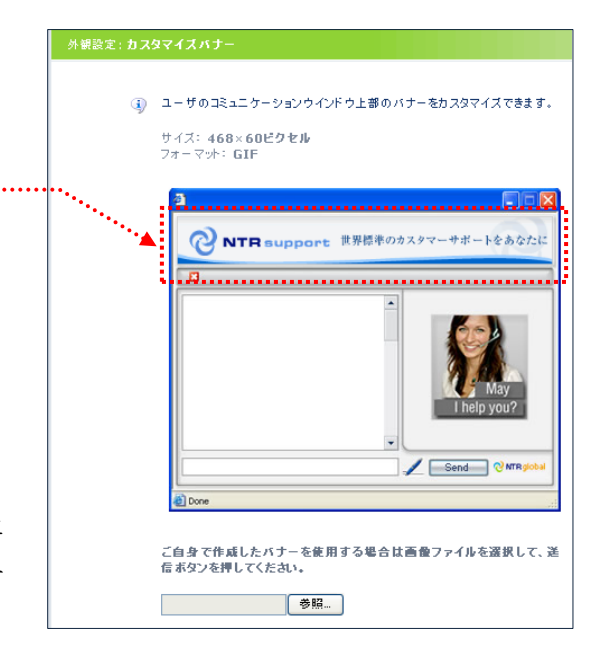

## <span id="page-6-1"></span>3. チャットウィンドウのロゴ変更

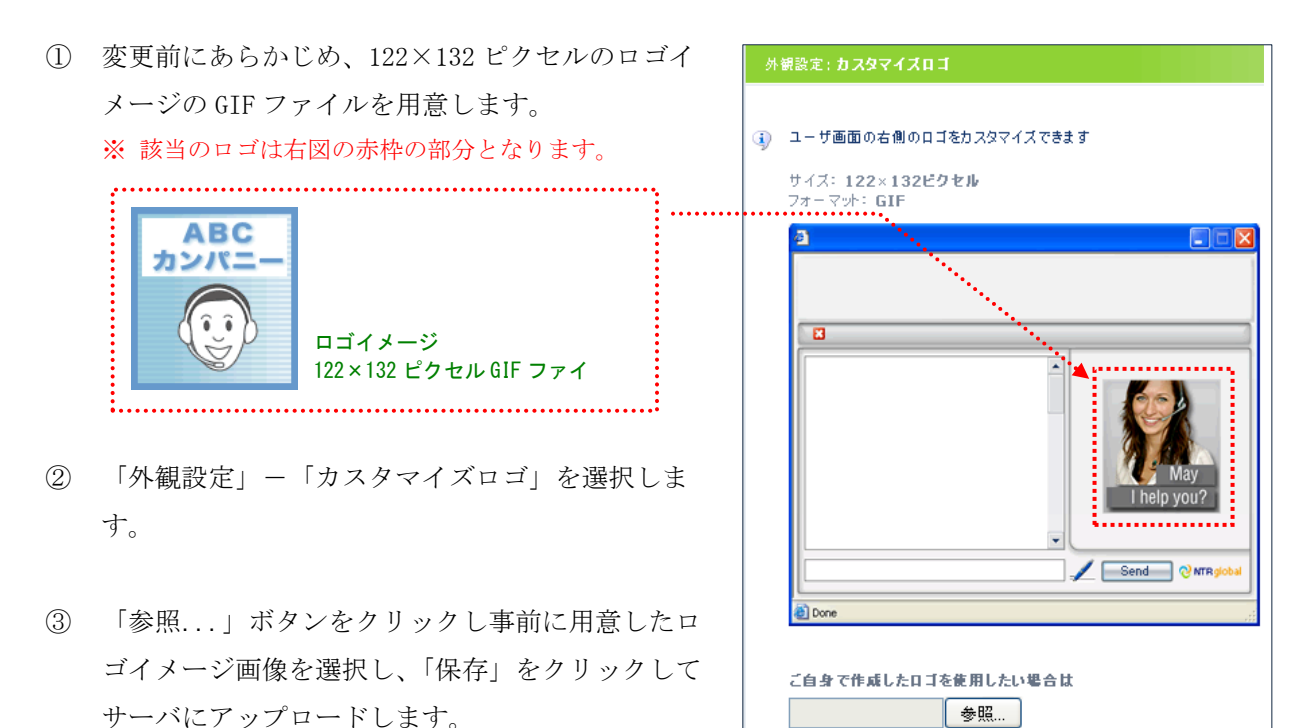

④ 実際にチャットウィンドウを起動して、バナーとロゴの表示を確認します。

## **Step4. セキュリティポリシーに沿った設定をしてみよう**

#### <span id="page-7-1"></span>1. ログイン可能な IP アドレスの指定

<span id="page-7-0"></span>**NTR** support

管理者またはオペレータログインが可能な IP アドレ スを指定することができます。これにより特定部署 内での利用に限定するなど、指定範囲外での利用を 事前に制限できます。

「セキュリティ設定」-「有効な IP アドレス」をク リックし、ログイン可能とする IP アドレスを登録し ます。

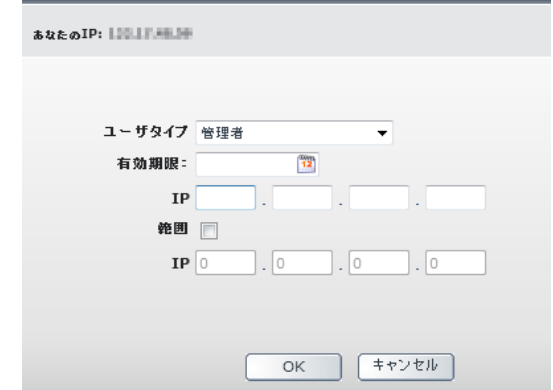

■ 有効なIPアドレスを編集・追加が行えます。

#### <span id="page-7-2"></span>2. ログイン可能な MAC アドレスの指定

MAC アドレスを指定して、オペレータ ID でログイン 可能な PC を指定できます。有効な IP アドレスの指 定と同様に特定の端末での利用に限定するなど、指 定範囲外での利用を事前に制限できます。

「セキュリティ設定」-「有効な MAC アドレス」を クリックし、ログイン可能とする MAC アドレスを登録 します。 ※ オペレータ ID ごとの登録が可能です。

#### <span id="page-7-3"></span>3. パスワードポリシーの設定

オペレータ、管理者のパスワードについて、

- パスワード文字数の最大値・最小値
- 大文字と数字の利用条件付加
- パスワードの有効期限

など、運用管理上必要となるパスワードポリシーの 設定ができます。

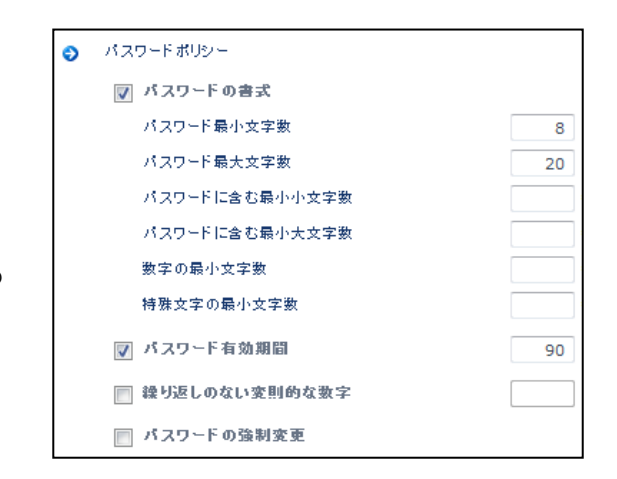

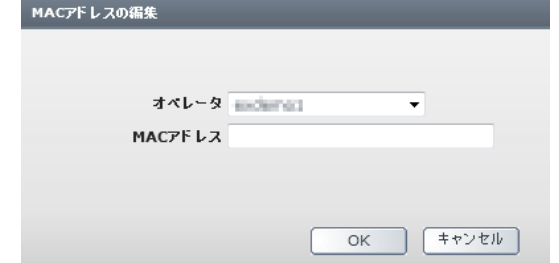

#### <span id="page-8-0"></span>4. リモート接続時に利用する機能の設定

オペレータ ID ごとにリモート接続のモードならびにリモート中に利用できる機能を、あらかじめ 設定することができます。

「オペレータ設定」-「オペレータリスト」より「オプション」-「設定情報」を選択し、有効 としたい機能のチェックボックスをオンにし画面一番下の「保存」をクリックします。 設定可能な機能は下記のようなものがあります。

#### ⚫ RC モード

リモート時に利用する接続モードを設定できま す。 閲覧モード - 顧客のコンピュータを見る トータルコントロールモード 一顧客のコンピュータを操作する デモンストレーションモード ーオペレータの PC を共有する デスクトップシェアモード -オペレータの PC を見せる

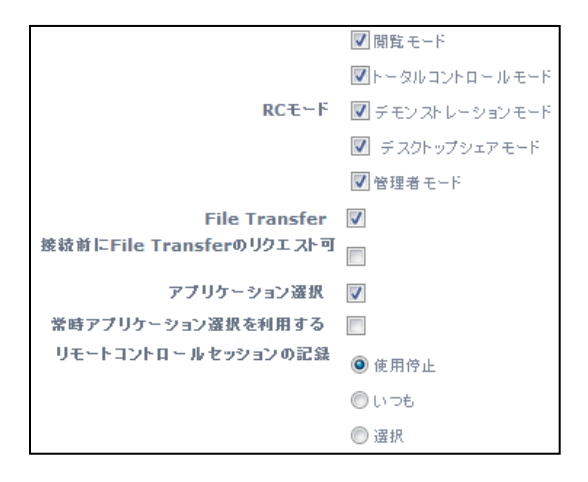

#### ⚫ File Transfer

ファイル転送機能の有効/無効を設定します。

管理者モード 一顧客のコンピュータを管理する

チェックを入れた場合、リモート接続前にオペレータ画面の「詳細設定」内から同機能を選択 することで有効となります。

「接続前に File Transfer のリクエスト可」へチェックを入れると、リモート接続時にエンド ユーザ PC での承認操作なくファイルの送受信が可能となります。

※ 「顧客のコンピュータを操作する」のみ利用可能です

#### ● アプリケーション選択

アプリケーション選択機能の有効/無効を設定します。 チェックを入れた場合、リモート接続時にオペレータ画面の「詳細設定」内から同機能を選択 することで有効となります。

「常時アプリケーション選択を利用する」へもチェックを入れると、すべてのリモート接続で 機能が有効となります。

#### ● リモートコントロールセッションの記録 (※オプション)

リモート操作中の画面録画の有効/無効を設定します。「いつも」を選択した場合は常時、「選 択」を選択した場合はリモート接続時にオペレータ画面の「詳細設定」内から同機能を選択す ることで有効となります。

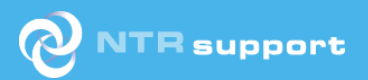

## <span id="page-9-0"></span>**Step5. リモート接続ログのレポートを作成してみよう**

オペレータがリモート接続を行った利用履歴をレポートとして出力することが出来ます。 保存期間は 180 日間、XML と TXT フォーマットに対応しています。

① 「情報&統計」-「レポート制作」を選択します。 ② 「追加」をクリックします。レポートの種類を選択 し、「レポート作成」をクリックすると、バッチ処理 により 24 時間以内に生成されます。

出力可能な内容は、

- 各オペレータのログイン日時
- リモート接続先のグローバル IP アドレス
- 利用したリモート接続モード
- リモート接続の開始・終了時間
- テキストチャット会話履歴

などです。

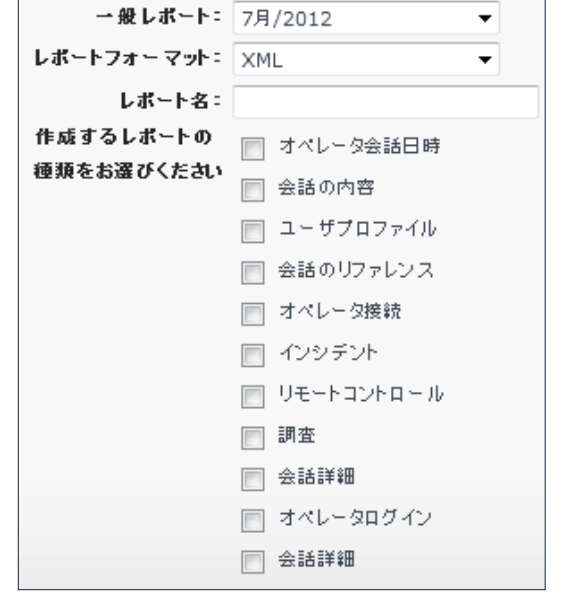

- ※ エンドユーザ PC 内の情報やファイル送受信をしたファイルの内容は NTRsupport サーバ内に記録・保存され ません。
- ※ リモート接続の操作ログを閲覧する場合は、オプションの「セッション録画」機能のご契約が必要です。

## <span id="page-9-1"></span>**Step6. オペレータのログインブロックを解除してみよう**

オペレータログイン時、パスワードを 3 回誤入力すると一定時間ログインができなくなります。

「セキュリティ設定」ー「オペレータのブロック解除」より、ログイン停止中のオペレータ ID を手動 でブロック解除することで、一定時間を待たずにログイン可能な状態となります。

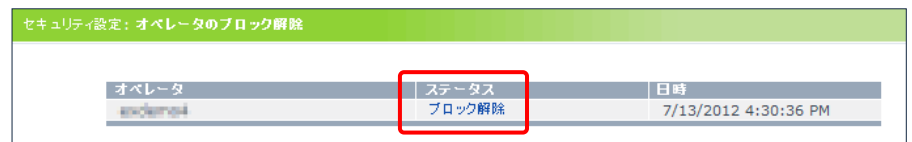